Features of vLinker MC +

Automatically OBD device wake up and Super Power Saving on

vLinker series

√ Allow the user to leave the vLinker MC+ in OBD Socket without unplug and plug operation. Supper low power consumption <sleep mode> is low to " 3mA" level.

√ Wake up vLinker MC+ in standby mode by pressing the key.

#### 1. How do I know whether my vehicle is OBDII compliant?

#### 2. I want to know which OBDII protocols supported by vLinker MC+?

- **PORSCAN LTM** 4. I want to know which App does
- vLinker MC+ support?

 √ SAE J1850 PWM √SAE J1850 VPW √ISO 9141-2 √ ISO 14230-4(slow) √ISO 14230-4(fast) √ ISO 15765-4(CAN) √SAE J1939(CAN) √ISO 11898(raw can) √ Single Wire CAN(GMLAN) √Medium Speed CAN(MS-CAN)

 1996 or newer model year vehicle sold in the United States. United States legislation requires all cars and light trucks model year (MY) 1996 and newer to be OBD2 compliant.

 2001 or newer model year gasoline vehicle sold in the European Union. 2004 or newer model year diesel vehicle sold in the European Union.

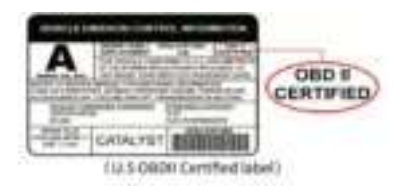

# 3. Download & install APP.

- √ Torque Lite<most popular Lite version is free>
- √ OBD Auto Doctor<Excellent Free app, Upgrade to Pro in-app> √ OBD Fusion<Excellent 3rd party app>

√ BimmerCode<download from google play of Android>

 Allows you to code the control units in your BMW or mini to unlock hidden features and customize your car to your liking. √ FORScan for Windows<Download from www.forscan.org>and for Android <download from google play>

 FORScan is a powerful software scanner for Ford, Mazda, Lincoln and Mercury vehicles, designed to work over OBDII protocol and J2534 Pass-Thru compatible adapters.

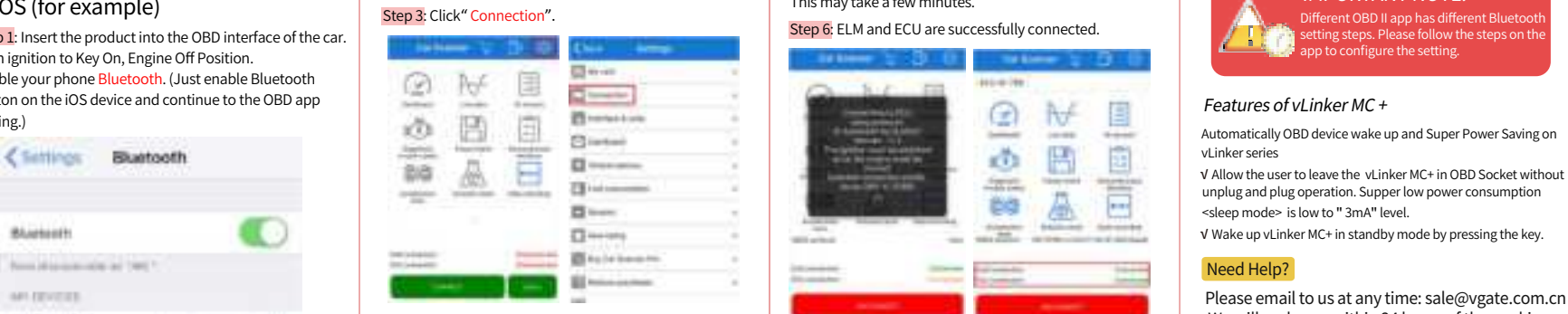

Step 2: Open Car Scanner APP, Click

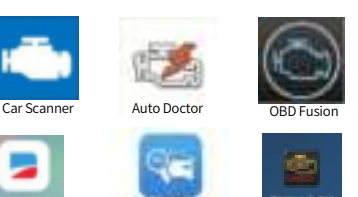

#### NOTE:

 vLinker MC+(BT3.0) can support many apps, such as TORQUE Lite/Pro, OBD Fusion, DashCommand, CAR SCANNER ELM OBD2, Carista OBD2, BimmerCode, BimmerLink, JScan, OBD Auto Doctor, LeafSpy, Dr.Prius, TrackAddict, Harry's LapTimer, FORScan Lite, Garage Pro, etc.

 Can not see Bluetooth device name in iPhone?! Don't worry. This device only require to configure Bluetooth device name in the OBD app setting. Just enable Bluetooth button on the is device and continue to the OBD app setting in Step 2 NLY iOS supported Bluetooth profiles can show device nan Bluetooth LE 4.0 technology isn't apply for the supported Bluetooth profiles from iOS, so user can not find vLinker MC+ ath device name

or iOS supported Bluetooth profiles, please refer check this e: https://support.apple.com/en-us/HT20438

 vLinker MC+ (BLE) can support many apps, such as OBD Fusion, CAR SCANNER ELM OBD2, BimmerCode, BimmerLink(iOS), JScan, OBD Auto Doctor, Dr.Prius, inCarDoc, Garage Pro, etc.

Many apps may be added to the compatibility list. Product page will be updated accordingly or contact us regarding app compatibility.

## 5. Plug vLinker MC+ into the OBD port.

The OBDII DLC is usually located under instrument panel (Dash) on the driver's side.

> Website: http://www.vgatemall.com/downloadcenter o upgrade the product, please download the upgrade ickage and user manual of the corresponding mode

If you want to know more about DLC, please visit: https://en.wikipedia.org/wiki/Data\_link\_connector\_( automotive)

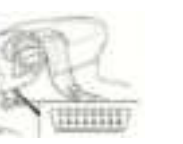

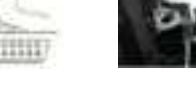

7. Torque(Lite) Connection Guide for Android (for example)

Step 1: Insert the adapter into the OBD interface of the car. Turn ignition to Key On, Engine Off Position.

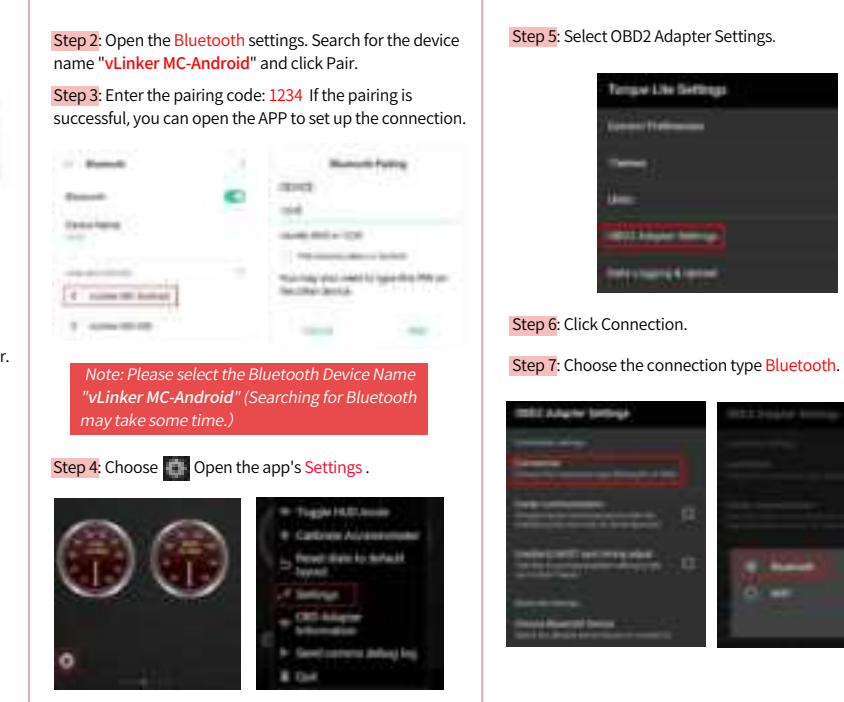

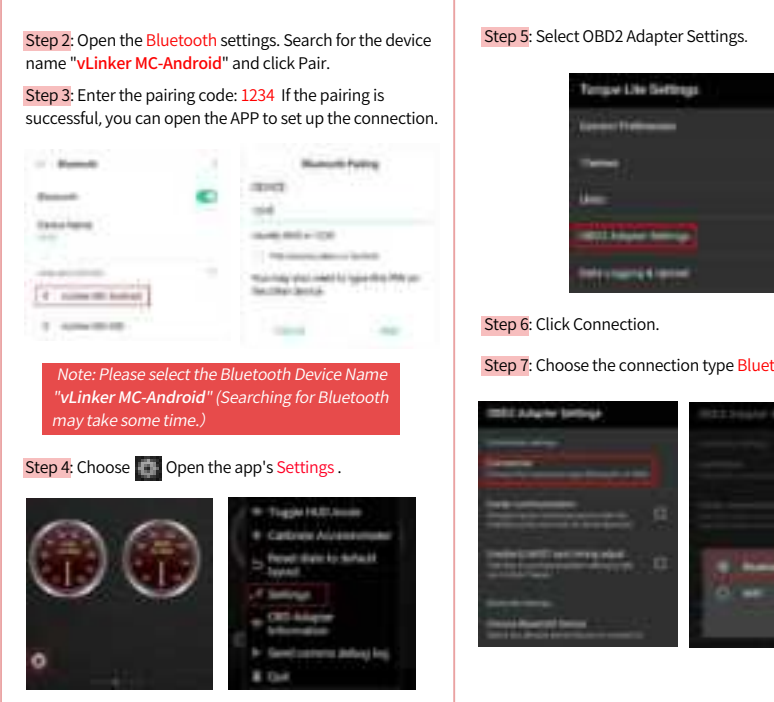

Step 1: Insert the product into the OBD interface of the car. Turn ignition to Key On, Engine Off Position. Enable your phone Bluetooth. (Just enable Bluetooth button on the iOS device and continue to the OBD app setting.)

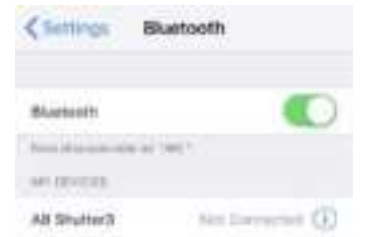

Step 4: Select "Bluetooth LE(4.0)", Device name select "vLinker MC-IOS".

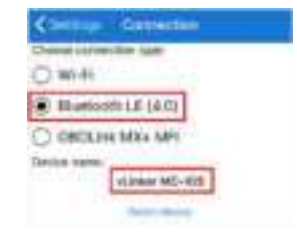

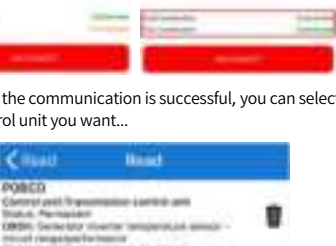

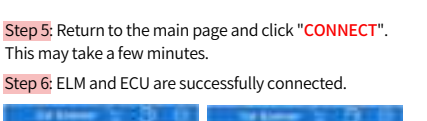

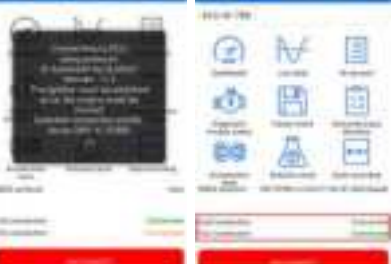

 We will reply you within 24 hours of the working day.

"POWER" red LED is turn on, and the "BT" blue LED starts to blink slowly, the "OBD" green LED and "HOST" orange LED blink once. —LEDs are off? Check vehicle for blown fuses.

Step 8: Choose Bluetooth Device "vLinker MC-Android". 8. Car Scanner Connection Guide for iOS (for example)

### IMPORTANT NOTE:

IMPORTANT NOTE

Step 7: If the communication is successful, you can select the control unit you want...

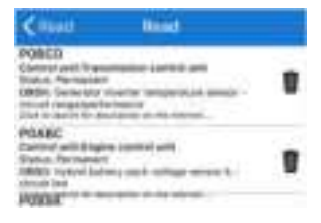

IMPORTANT NOTE: Different OBD II app has different Bluetooth setting steps. Please follow the steps on the app to configure the setting.

Press the "Connect" button on vLinker MC+

#### Product Upgrade:

#### Need Help?

#### 6. Turn ignition to Key On, Engine Off Position.

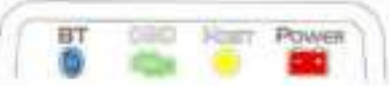

## FCC Warning:

Any Changes or modifications not expressly approved by

the party responsible for compliance could void the user's authority to operate the equipment. This device complies with part 15 of the FCC Rules. Operation is subject to the following two conditions: (1) This device may not cause harmful interference, and

(2) this device must accept any interference received, including interference that may cause undesired operation.

Note: This equipment has been tested and found to comply with the limits for a Class B digital device, pursuant to part 15 of the FCC Rules. These limits are designed to provide reasonable protection against harmful interference in a residential installation. This equipment generates uses and can radiate radio frequency energy and, if not installed and used in accordance with the instructions, may cause harmful interference to radio communications. However, there is no guarantee that interference will not occur in a particular installation. If this equipment does cause harmful interference to radio or television reception, which can be determined by turning the equipment off and on, the user is encouraged to try to correct the interference by one or more of the following measures:

-Reorient or relocate the receiving antenna. -Increase the separation between the equipment

-Connect the equipment into an outlet on a circuit different from that to which the receiver is connected. -Consult the dealer or an experienced radio/TV

and receiver. technician for help. This transmitter must not be co-located or operating in conjunction with any other antenna or transmitter. This equipment complies with FCC radiation exposure limits set forth for an uncontrolled environment. This equipment should be installed and operated with minimum distance 20cm between the radiator & your body.

# Vgate vLinker MC+ Quick Start Guide for iOS and Android

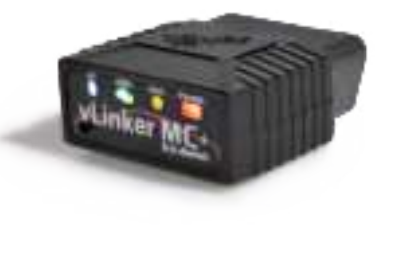

Step 9: If the communication is successful, you can select<br>the control unit you want...

which a \$21,000.

 $POF$ 

**CARLOTTE CHARLES**